## QUICK START GUIDE

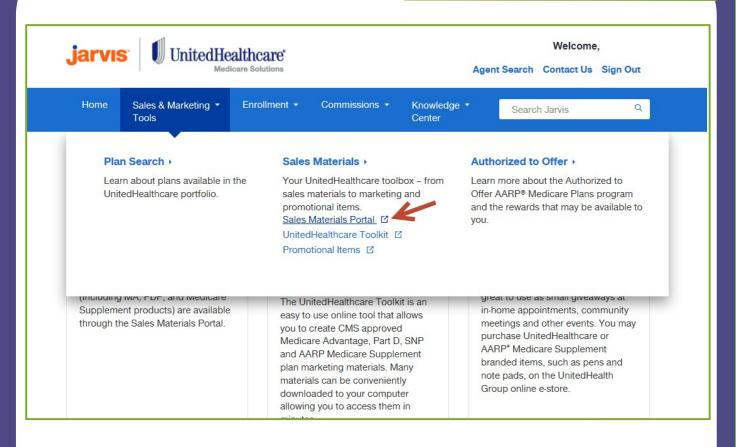

### How to Find the Sales Materials Portal

#### Log in to UHC Jarvis:

www.uhcjarvis.com

- Click on the Sales & Marketing Tools tab
- Click on the Sales Materials Portal link on the Sales Materials page
- Click on Order Materials to find materials (there is also a search field)

Note: Any recently ordered items would appear as thumbprints below the "Welcome" message on this page.

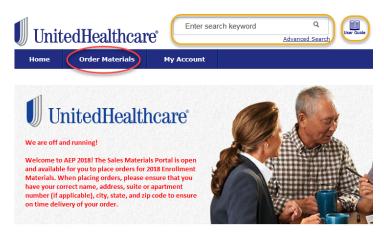

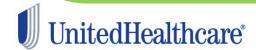

### **Finding Materials Using the Products Menu**

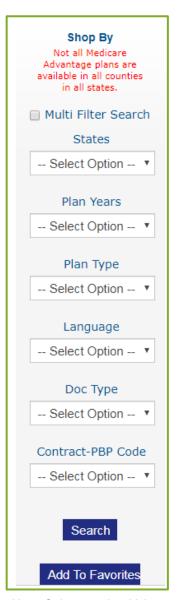

Note: Only states in which you are licensed will appear in the States drop down list.

The Shop By box lets you search for all materials within a plan year and line of business. Select from one or more drop down menus to narrow your search.

For example, let's look for a Prescription Drug Plan (PDP) Enrollment Guide.

- Select from the Plan Years field.
- Select from the Plan Type field.
- Select from in the Doc Type field.

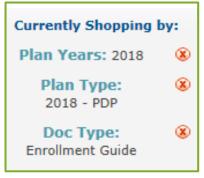

Items matching your criteria will appear. A brief description of the item is within each box.

 Clicking Add To Cart will add the item to your shopping cart. (Some items are available

as a download only.)

Clicking Download will open the document. (Not all documents are available for download.)

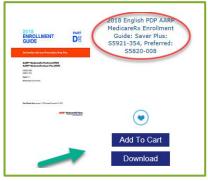

 Clicking the document title will take you to a more detailed description as shown below.

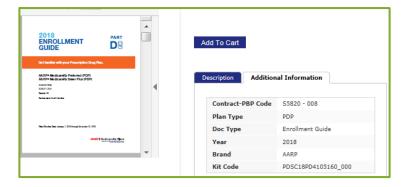

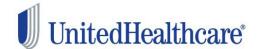

### **Finding Materials Using the Search Field**

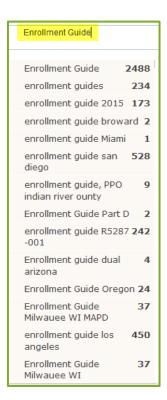

From the Home page or the Product page, type the name of a document in the search field. A list of all matches will open. Click on the closest match and a list of documents will open.

If you want to narrow your search, click on Advanced Search and complete the drop down fields for the search settings.

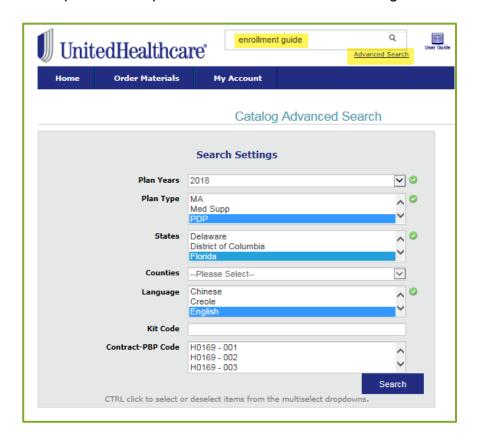

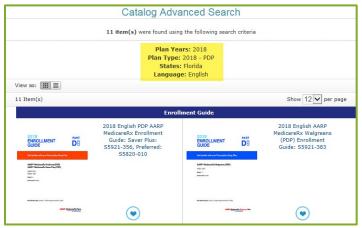

Search results will appear, showing the search criteria and the document results.

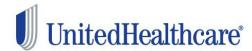

### My Cart / Checkout

Review ordered items by clicking on MY CART in the top right corner.

- Click on Go to Shopping Cart to review your items.
- Review the confirmation and click Ok to show agreement.

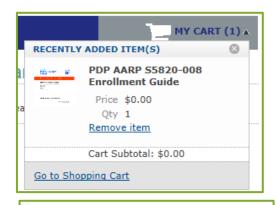

I have confirmed my placed order including order quantities, order details, address and phone number. I understand once I click the Check Out button, my order cannot be changed, and will be shipped exactly as ordered

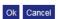

- Review the items, quantities, shipping information, payment information (if applicable).
- Review the order one final time and click PLACE ORDER.

Note: You may still edit your order prior to clicking PLACE ORDER.

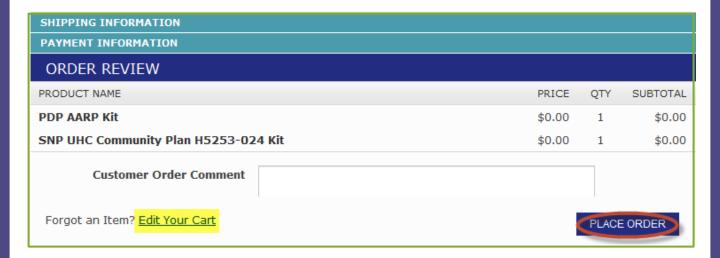

 Once you have placed your order, a confirmation screen will appear. You will be able to see your order number and are given a link to print a confirmation of the order. You will also receive status emails.

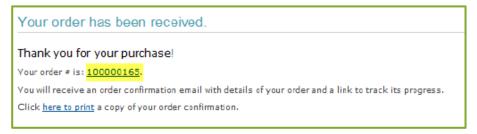

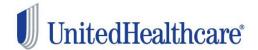

### **My Account**

The My Account tab is where your account information is stored.

- 1. Account Dashboard will display your account information and default shipping address.
- 2. **Account Information** is where you can edit your account information or password.
- 3. **My Orders** provides a summary of all your orders: in process, on hold, completed, canceled, approved.

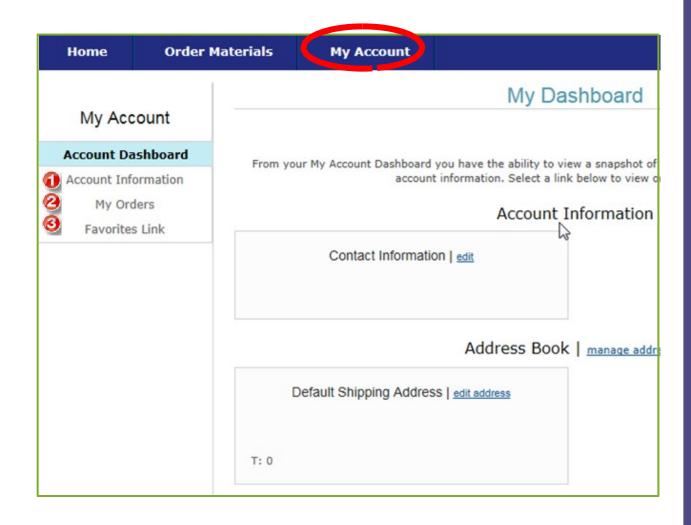

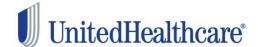

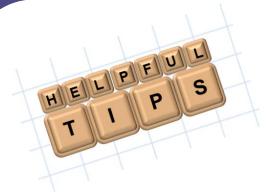

 Use the "UnitedHealthcare Agent Materials Portal Users Guide" found in the upper right corner of the site.

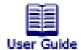

- When placing an order, you might see ordering messages that will tell you if you
  have exceeded the quantity limit for item ordered.
  - ⇒ If you need more than the established quantity limit, you can still place the order, but know that the order will be put on hold so that it can be reviewed by UnitedHealthcare Management.
  - ⇒ UnitedHealthcare will either approve your order as requested, modify the quantity ordered, or cancel the order in its entirety.
- When conducting searches, filter to the appropriate document type to limit the number of options that will be displayed.

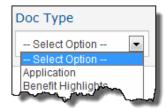

• If you are licensed in multiple states, filter to the appropriate state to limit the number of options that will be displayed.

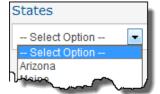

If you have questions that are not answered by this guide, please contact the Producer Help Desk (PHD):

phd@uhc.com (888) 381-8581

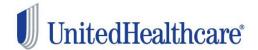